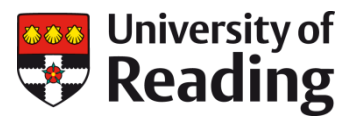

# **CENTAUR DEPOSIT GUIDE**

### **Getting started**

- 1. Access the repository a[t www.reading.ac.uk/centaur](http://www.reading.ac.uk/centaur) on or off campus.
- 2. Log in with your University of Reading username and password.
- 3. This takes you to your manage deposits page. Here you can create a new item or resume work on one that you started earlier.

## **Adding a new item**

NB: it is not necessary to enter duplicate items.

4. On the manage deposits page select new item. (See page 3 below for import).

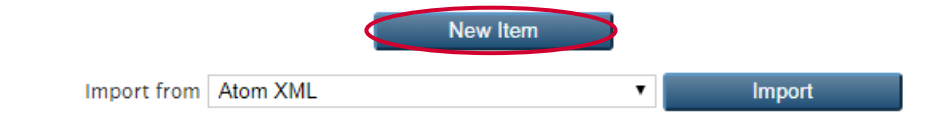

5. Complete the following deposit screens. Those circled are mandatory.

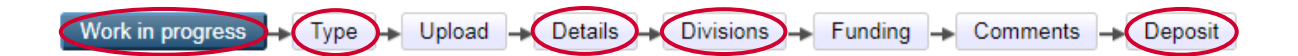

#### **Hints:**

Use the next and previous buttons to move between the deposit screens. Warning: you may lose unsaved data if you use the browser back button.

Click save and return to exit the deposit screen at any point in the process.

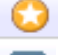

Fields marked with an asterisk are mandatory.

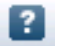

Open on-screen help by clicking the question mark.

#### **The deposit screens:**

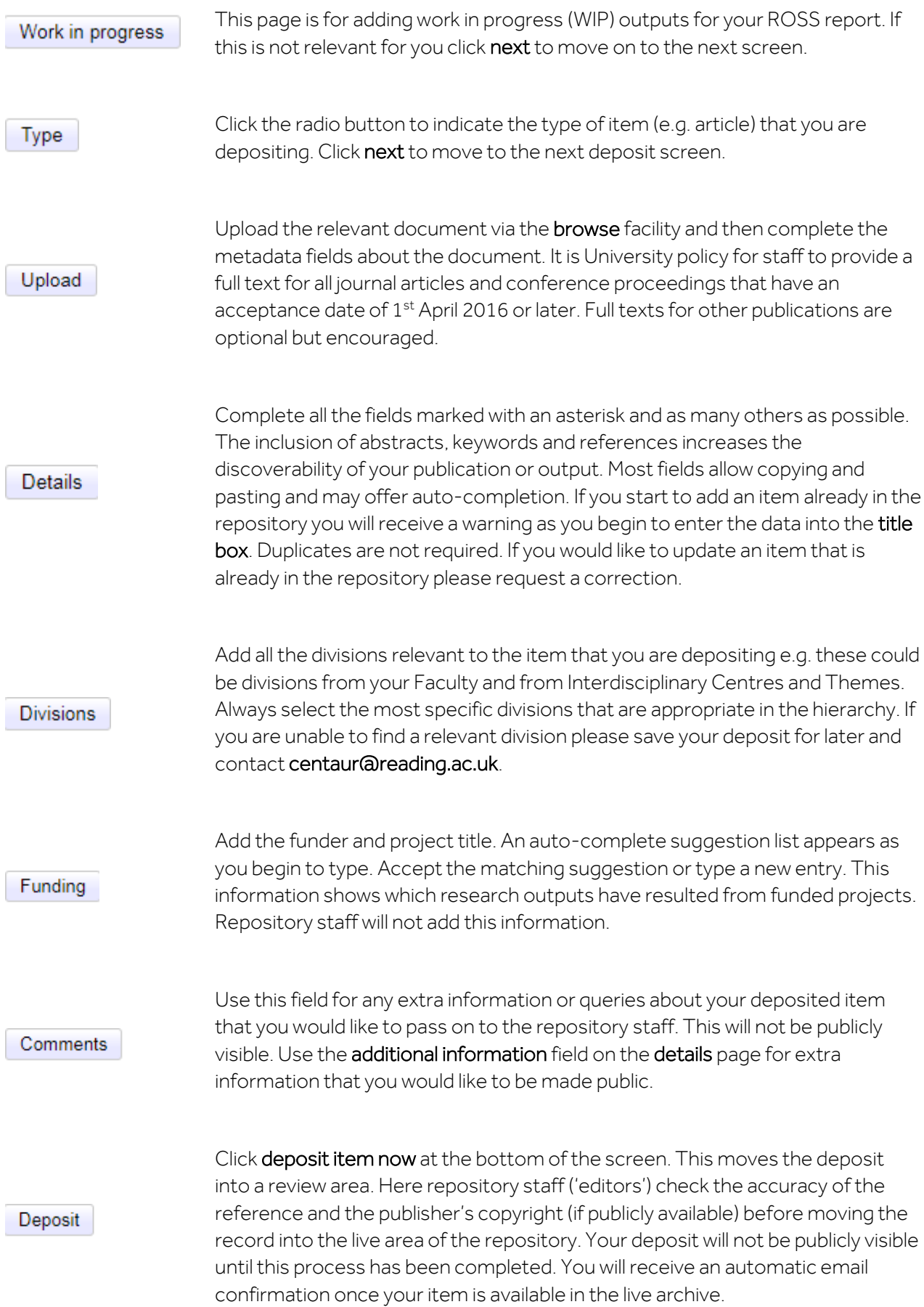

- 6. To review your items in the repository select manage deposits from the menu. This will only show you what you have personally added to CentAUR - publications added by co-authors or administrators will not be visible.
- 7. Click log out on the menu.

## **Importing items**

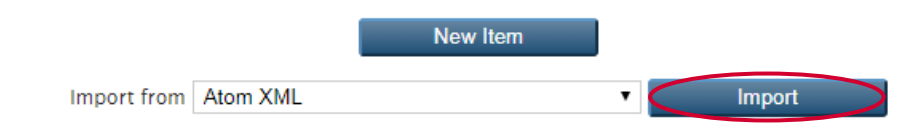

You can import metadata (bibliographic details) into the repository, rather than creating a record from scratch.

On the manage deposits page, the import option allows you to browse and upload a file of metadata (e.g. an EndNote library) or to paste the item for import (e.g. DOIs or PubMed IDs) into the text box.

Single or multiple metadata records can be imported from a variety of sources to save you completing a number of the main metadata fields, such as author and title. You will then need to add specific information to the item, such as department, funder, and project title.

For help with importing go to how to import items in CentAUR's Help menu.

### **Using a template**

If you are using an item that is very similar to one that you previously added, you can copy and amend the metadata of the original record to save you beginning from scratch. For example, this might be appropriate for a two-part journal article.

Search the original version in manage deposits. Click on the view item (spy glass) icon, then click actions and select use as template. The items will not be linked or associated with each other in the repository.

Do not use this function to update a live record (see below).

## **Amending an existing deposit**

#### You cannot make changes to live items yourself

To request changes to a 'live' item, such as corrections to metadata, updating the publication status from 'in press' to 'published', or adding a full text, email **centaur@reading.ac.uk** or click the request a correction button at the bottom of the item summary page.

#### You can change items under review

You can make changes yourself to an item while it is under review before it has been moved to the live archive by an editor. In your manage deposits area click on the view item (spy glass) icon next to the item, click actions, click return to work area, click edit. Open up the relevant deposit pages, make changes, and deposit the item again.

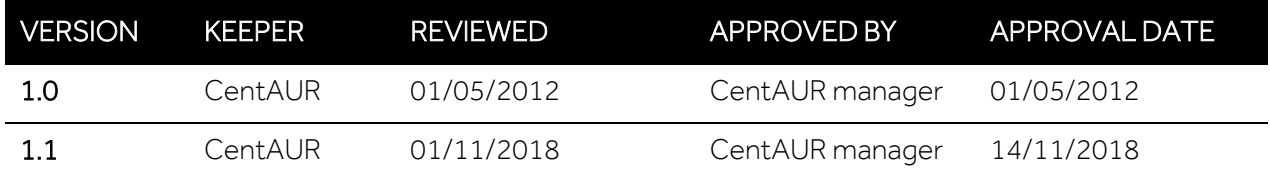